## **MID-e - Cadastro de CSC (Novo) - Fiscal Flow**

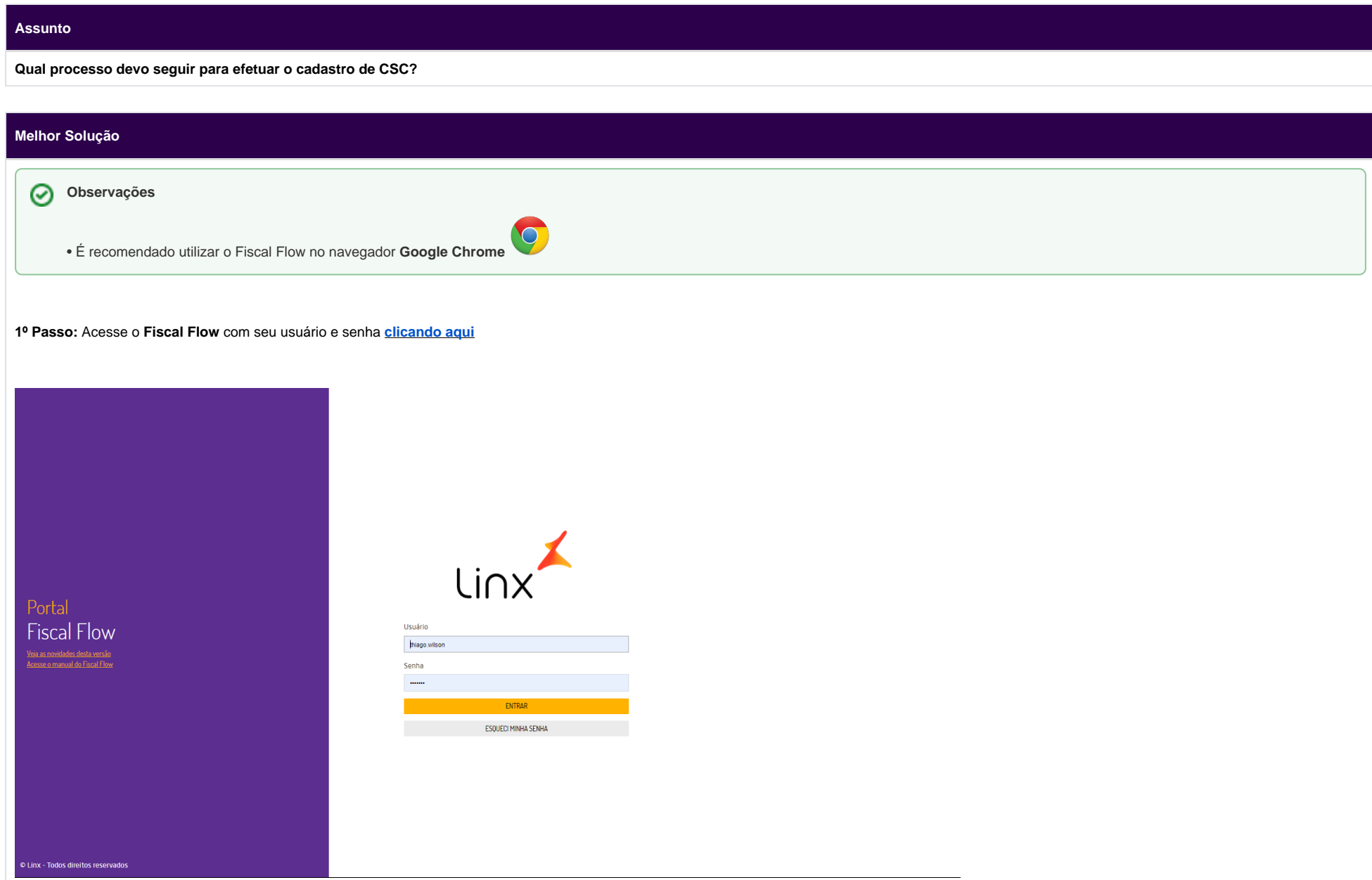

**2º Passo:** Acesse em Cadastros > CSC**:**

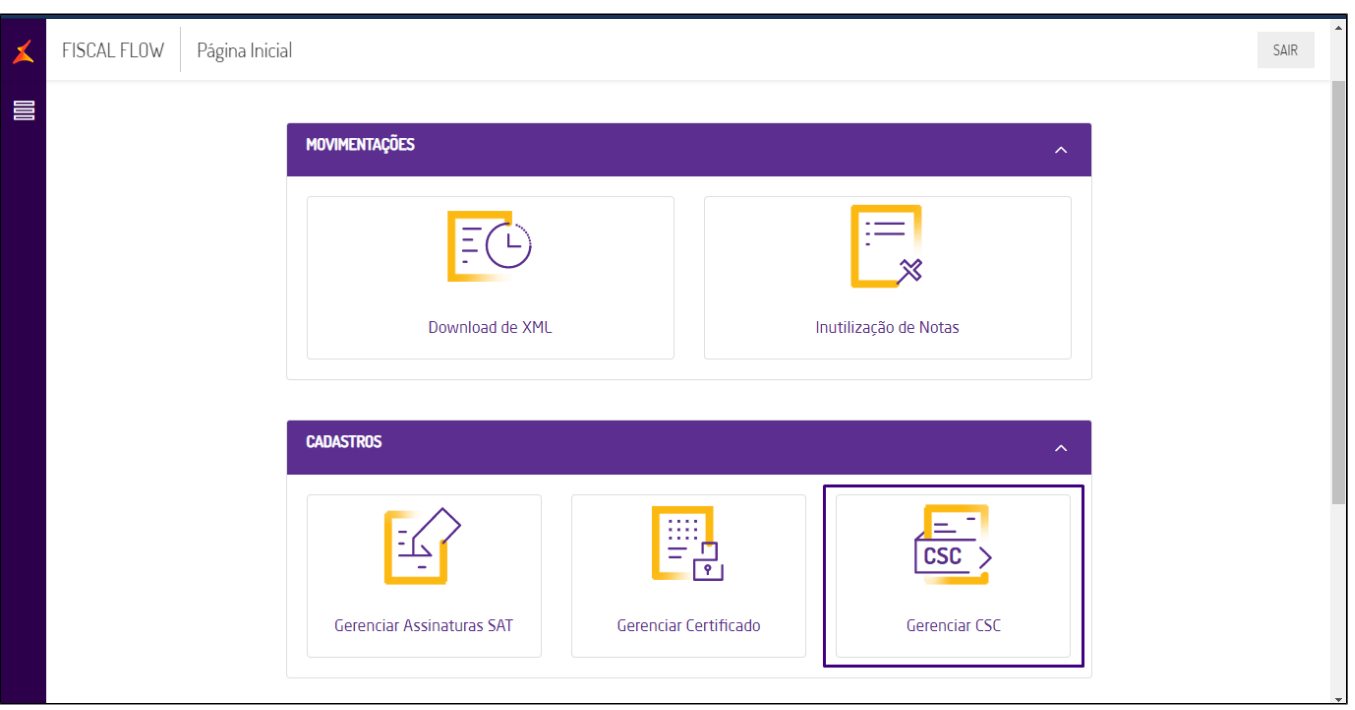

**3º Passo:** Clique em **Novo**:

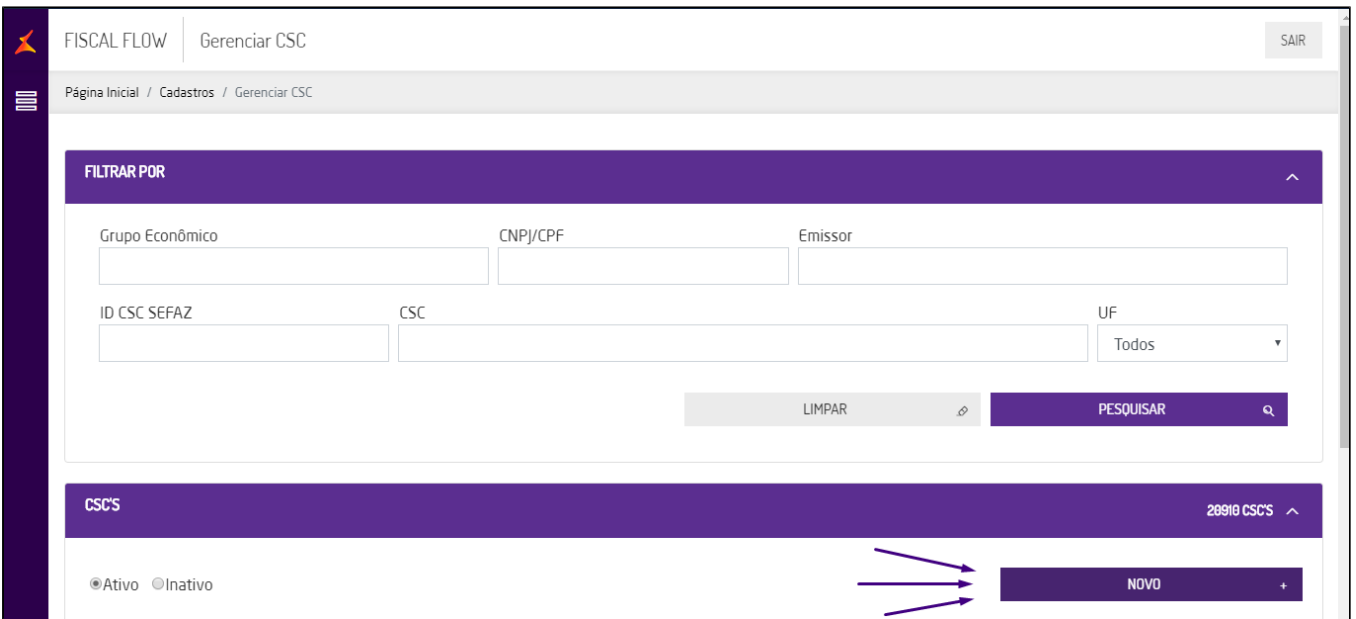

**4º Passo:** Informe seu CNPJ > Clique no CNPJ > Clique em **Próximo**:

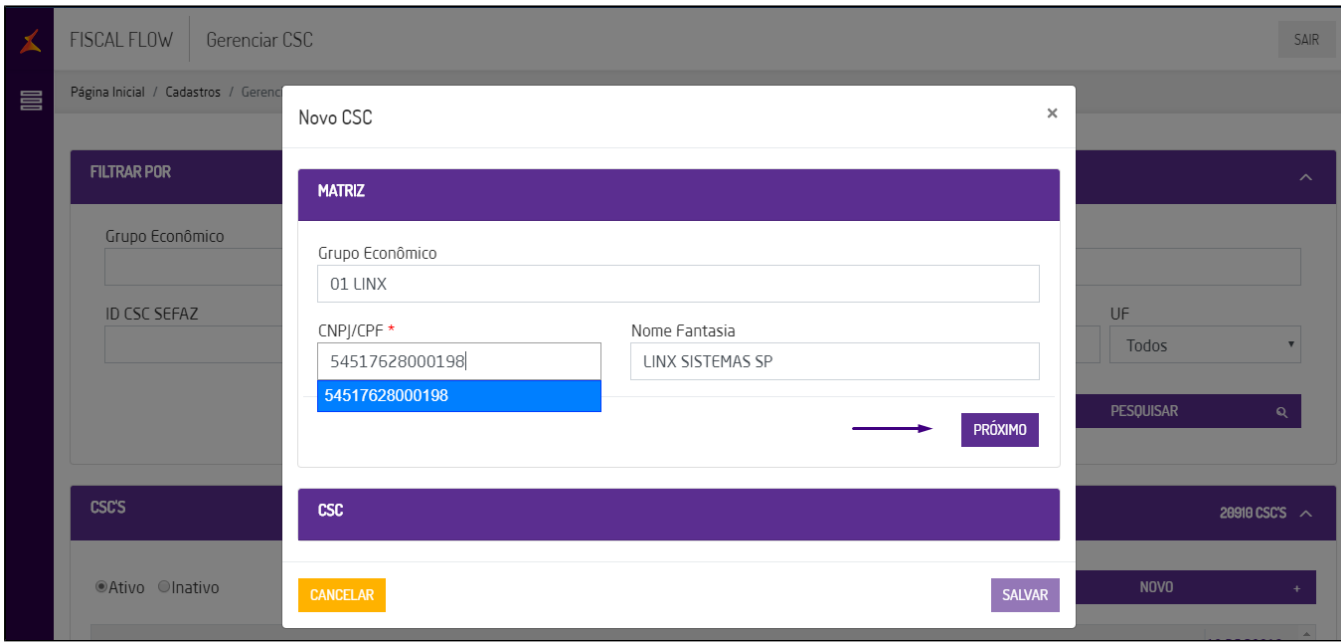

**5º Passo:** Digite manualmente a **ID CSC SEFAZ** e o **CSC**, essas informações são verificadas diretamente no site da SEFAZ. Caso não tenha em mãos, peça à sua contabilidade:

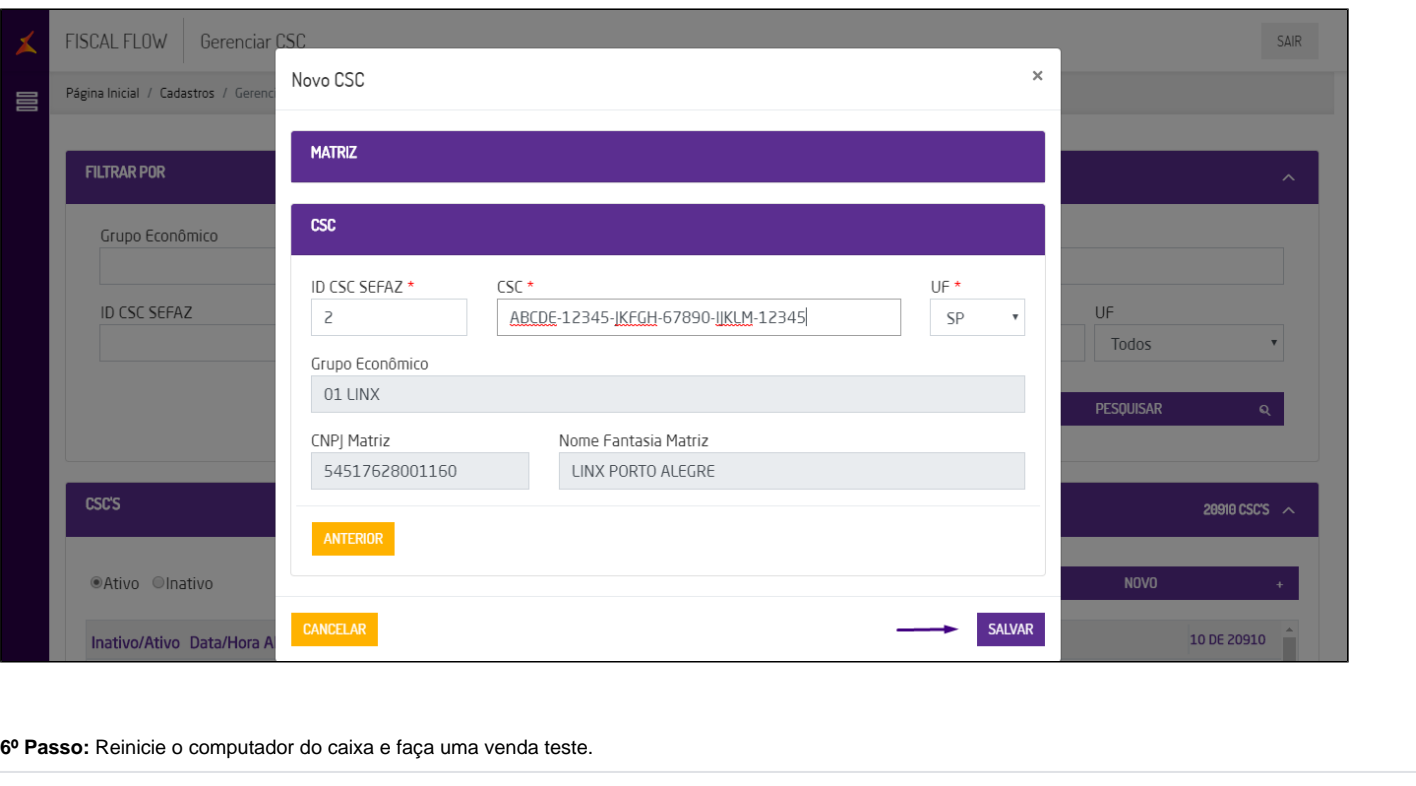